# **SimplySNAP**

The instructions in this guide provide a basic overview for quickly getting results from a SimplySNAP lighting solution. They are intended to get you up and running quickly, and should be used for initial testing and proof of concept operations. There are several ways to commission a SimplySNAP solution, and we recommend that before you attempt a full installation, you review these options in the SimplySNAP User Guide available at:

#### **[help.synapse-wireless.com/Lighting/](http://help.synapse-wireless.com/Lighting/)**

#### **Installation Overview:**

- Connect the site controller and turn it on
- Log in to the site controller
- Conduct a system census to discover lights
- Configure and place lights
- $\bullet$  Control the lights

Once these steps are complete, you'll have a good feel for how a full installation will work and behave, and a clearer picture for how you'll want the full installation to be configured.

### **System Requirements**

- Synapse Wireless SimplySNAP Site Controller
- Synapse Wireless light controllers
- Laptop or tablet running the Google Chrome browser

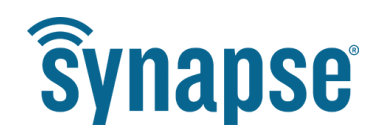

6723 Odyssey Drive // Huntsville, AL 35806 (877) 982-7888 // synapse-wireless.com

©2008-2017 Synapse Wireless, All Rights Reserved. All Synapse Wireless products are patent pending. Synapse Wireless the Synapse Wireless logo, SNAP, and Portal are registered trademarks of Synapse Wireless.

## **Lighting System Configuration Overview**

A **SimplySNAP** lighting solution consists of a **SimplySNAP Site Controller** and some number of lights equipped with Synapse Wireless light controllers, and potentially sensors and/or switches.

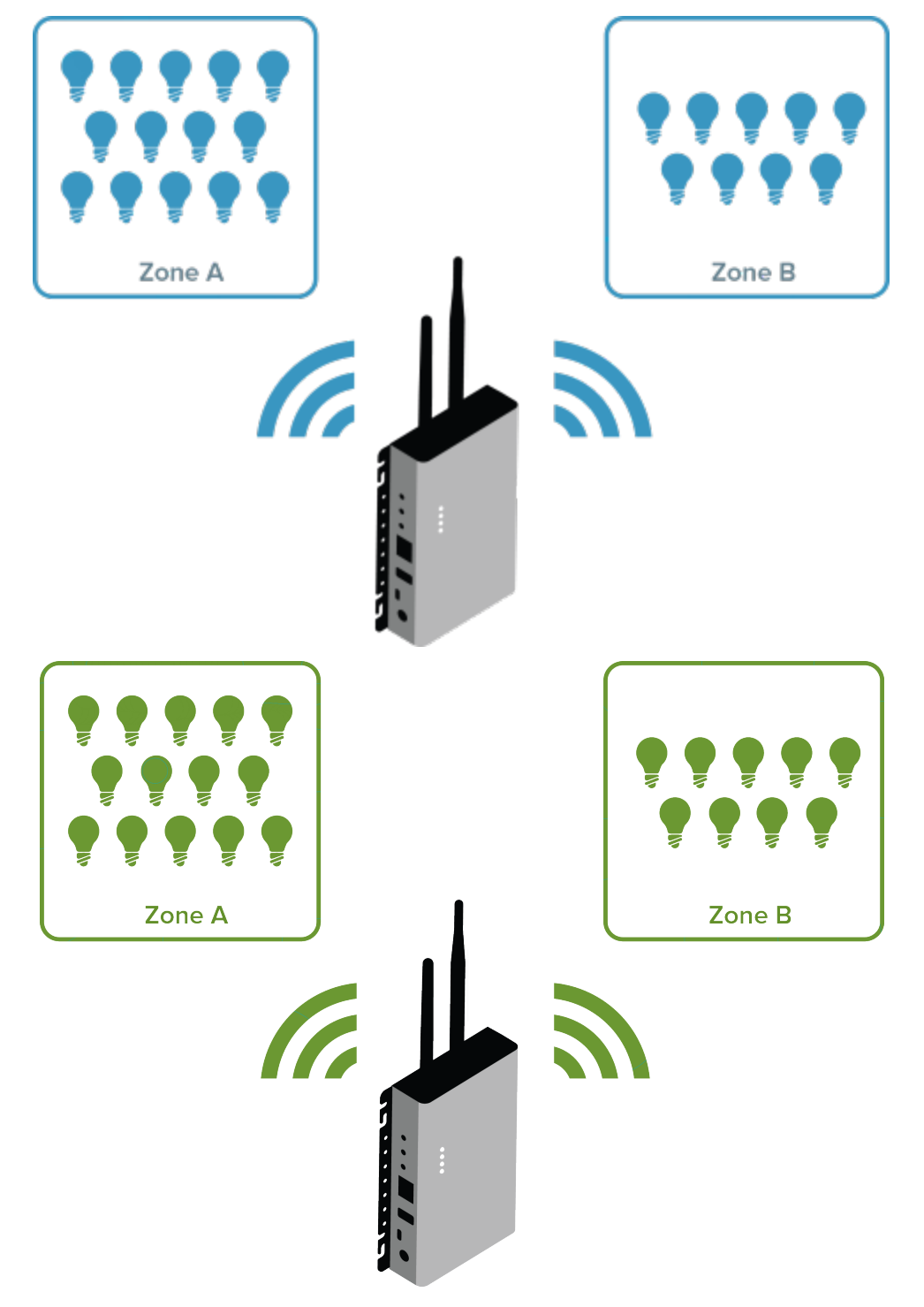

The **SimplySNAP Site Controller** serves as the hub of control and communications for managing the lights that make up the lighting solution.

**NOTE:** In most of this document an SS420 site controller is used for illustration. The SS450 has extra antennas for cellular service but is otherwise identical.

## **The SimplySNAP Site Controller**

The site controller serves as the heart of your lighting solution, allowing local control with or without the internet. The site controller can work alone or with other site controllers to unify the lighting controllers into a SimplySNAP lighting solution.

## **Buttons on the SimplySNAP Site Controller**

There are three buttons on the site controller. The button closest to the antennas, button one, clears the **SimplySNAP** database. Button two resets the username and password to the default settings, and the third button is inactive and not used. (Buttons must be held down until the front panel LEDs change color before a reset will take effect.

## **Setting up the SimplySNAP Site Controller**

The first step in installing a SimplySNAP lighting solution is to physically install the light fixtures, lighting controllers and sensors, which can then be configured by accessing the user interface of the SimplySNAP site controller. These instructions assume that you have already installed the lights and lighting controllers that will make up your SimplySNAP lighting solution and you are now ready to set up the site controller.

**NOTE:** For more detailed instructions, including usage and configuration information, please download the SimplySNAP User Guide from **[http://help.synapse-wireless.com](http://help.synapse-wireless.com/)**, or refer to the installation guide included with each lighting controller.

#### **To install the SimplySNAP site controller:**

- 1. Unpack the **SimplySNAP Site Controller**.
- 2. Attach the included antennas to the site controller as shown. Synapse Wireless-provided antennas will have white dots at the base of the antenna that denote the type. One dot is a "SNAP" antenna, two dots is for a "Wi-Fi" antenna, and three dots are for the "CELL" antennas. This notation is also reflected on the front unit label of the site controller.
- 3. Plug the provided power supply into the barrel connector and then into an 110VAC outlet. When the **SimplySNAP Site Controller** powers up, orange LEDs will light up for approximately 30 seconds while the site controller software starts up. Once this is complete, the orange LEDs will turn off and the site controller will be ready to use.

If you're installing a site controller that includes a cellular modem, you'll also need to set it up. Detailed instructions for configuring cell modems are included in the **[SimplySNAP User](http://help.synapse-wireless.com/Lighting/) [Guide](http://help.synapse-wireless.com/Lighting/)**.

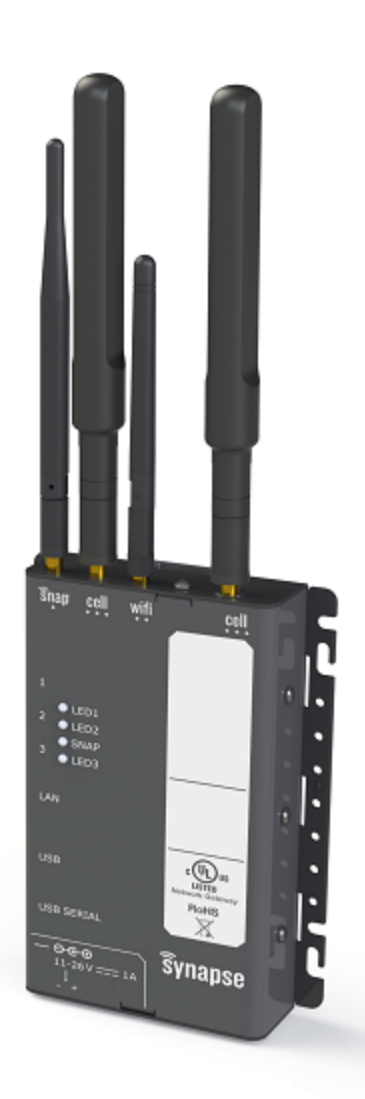

## **Establishing a Connection to the Site Controller**

The **SimplySNAP Site Controller** comes preconfigured with the **SimplySNAP** software so there is no user installation of software required.

The current version of the **SimplySNAP** software supports the Google Chrome browser. Other browsers will be supported in future releases. If you don't have the Google Chrome browser installed on your device, please download and install it from **<http://www.google.com/chrome>**

### **Accessing the Site Controller**

The **SimplySNAP Site Controller** supports connections via LAN (Ethernet) and WI-FILAN (Ethernet), Wi-Fi, and optionally, cellular. The **SimplySNAP Site Controller** serves as the access point and broadcasts a Wi-Fi SSID over the air. During installation the Wi-Fi connection is used to establish communications between the controller and a browser based device such as a computer or tablet. After that, it can be accessed via Ethernet or Wi-Fi, Wi-Fi, or cellular.

SimplySNAP 4.0 introduced stronger out-of-the-box security measures, and a change in default user names and passwords. Depending on your site controller version, there are two ways to wirelessly connect.

VivianPuunene]41

Sei rassworu.<br>TobieSnohomish(04)

Default Wi-Fi Password

Default User Password

### **For site controllers running SimplySNAP 4.x**

Each site controller broadcasts a Wi-Fi SSID **State of the State of Seconds** that will be visible from the network connections panel of your computer or tablet.

It will appear in your device's network connections list as SimplySNAP\_XXXXXXEphesus\_

XXXXXXLevitonNorthStar\_XXXXXX where XXXXXX is the specific address of the site controller. This address is unique to each site controller and matches the last 6 alphanumeric characters of the Ethernet MAC address. The site controller has randomized passwords for Wi-Fi and the default user, and both are available on a sticker on the side of the site controller. The SSID will be visible from the network connections panel of your computer or tablet, and can be selected like any wireless network.

When you select the SSID and your computer attempts to connect to the site controller, it will prompt you for a password to complete the connection.

Enter the default Wi-Fi password (labeled "WiFi Password) provided on the sticker to establish the connection.

When this password is entered a connection is established and will appear in your network settings. This may also appear as an "Unidentified network" with no internet access.

### **For site controllers running a SimplySNAP version prior to 4.0**

The SSID broadcast from the site controller should be visible from the network connections panel of your computer or tablet. It will appear in your device's network connections list as SimplySNAP\_XXXXXX where XXXXXX is the specific address of the site controller. This address is unique to each site controller and matches the last 6 alphanumeric characters of the Ethernet MAC address.

When you select the SSID and your computer attempts to connect to the site controller, it will prompt you for a password to complete the connection.

Enter the password **synapse!wireless** to establish the connection.

When this password is entered a connection is established and will appear in your network settings similar to what is shown. This may also appear as an "Unidentified network" with no internet access.

### **Logging In**

Launch the Chrome browser and enter HTTPS://192.168.55.1 in the address bar.

Make sure it is entered exactly as shown. (This is a secure connection to a specific IP address that is the factory default within the site controller). This connection mimics a connection to an internet access point.

You will receive a warning as shown at right. Click the **Advanced** link at the bottom, then click the "Proceed to 192.168.55.1 (unsafe)" link. (This warning is displayed because the site controller is using an unsigned security certificate.)

The **SimplySNAP** login page should now appear in your browser and present you with the login screen for the **SimplySNAP** site controller.

Enter the following username:

#### **Username:** snap

For site controllers manufactured prior to SimplySNAP 4.0, the

password will be **qwerty**. This password is common to all site controllers prior to version 4.0, and after upgrading to 4.0 you will be required to change the password on first login.

For site controllers made after version 4.0, the default user password is on a sticker on the case of the unit. This password (labeled "User") is random and unique to your site controller, so a password change after first login is not required.

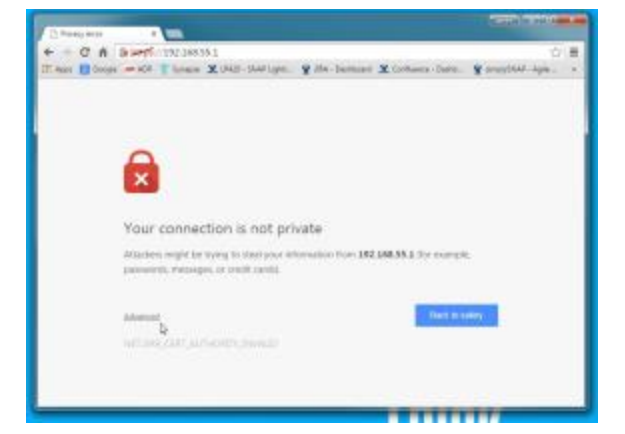

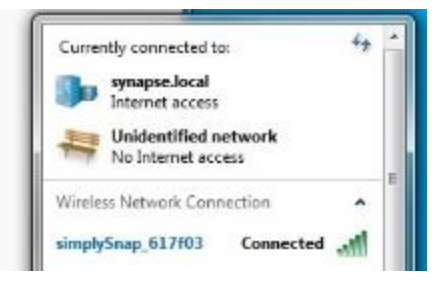

**Last six characters of Ethernet MAC address** 

MODEL:OC00G-00G **DC:1512** ETHERNET MAC: 000C2Q617E5E **SNAP MAC: 000C2C0B205FE36E WIFI MAC:** 00008000EE34 After your first login, if you are prompted to change your password from the default, follow the on-screen instructions.

### **Discovering Unconfigured Devices with Census**

You'll next want to add a few devices to the system to get a feel for how it works. Again, these instructions are for getting a quick idea of how easy the system is to configure and use, and not intended to be used for a full installation. Please consult the SimplySNAP User Guide for full instructions.

**NOTE:** Before proceeding, make sure all of your lighting controllers are properly installed and power is applied.

To access the Census Page, click the **Census** menu item under **Devices** in the navigation menu. From there, you can start a "census" of the unconfigured **SimplySNAP** devices with your network settings. (Channel, Network ID, Encryption Settings, Enhanced CRC Settings) These devices will appear in a list to provide you with an easy way to configure them.

#### **To perform a census of unconfigured devices:**

1. Click the **Start Census** button. SimplySNAP will begin to search for unconfigured devices in your network. Click the **Confirm** button in the dialog to start the census or **Cancel**to dismiss the confirmation dialog.

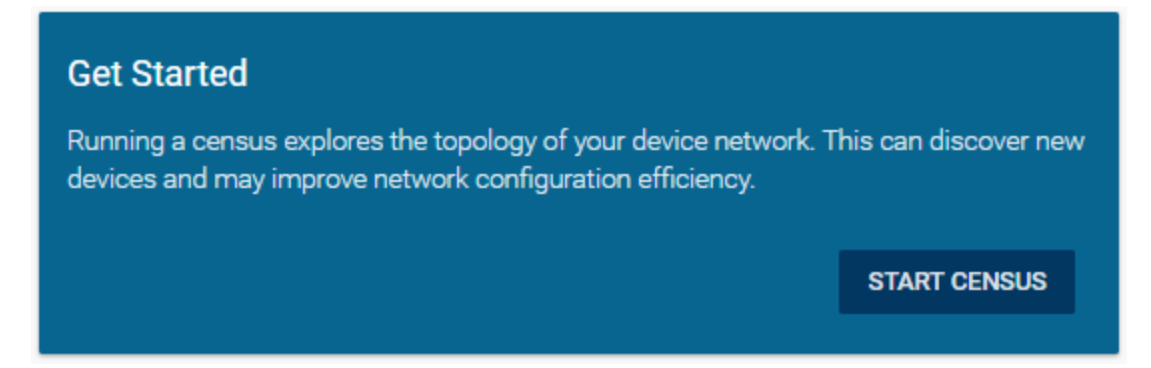

While the census is running, you can cancel the census in progress by clicking the **Cancel Census** button.

2. If unconfigured devices are discovered, you will be presented with a list of the devices. To add a single device to your network, click the **Add Device** button to the left of the device you wish to add. To add multiple devices, click the **Add Selected Devices** button. To remove an unconfigured device, click the **Dismiss** button and **Confirm** it in the dialog. The new device(s) will appear in a pane on the **Lights and Sensors** page.

Any devices dismissed will have to be rediscovered by running another census.

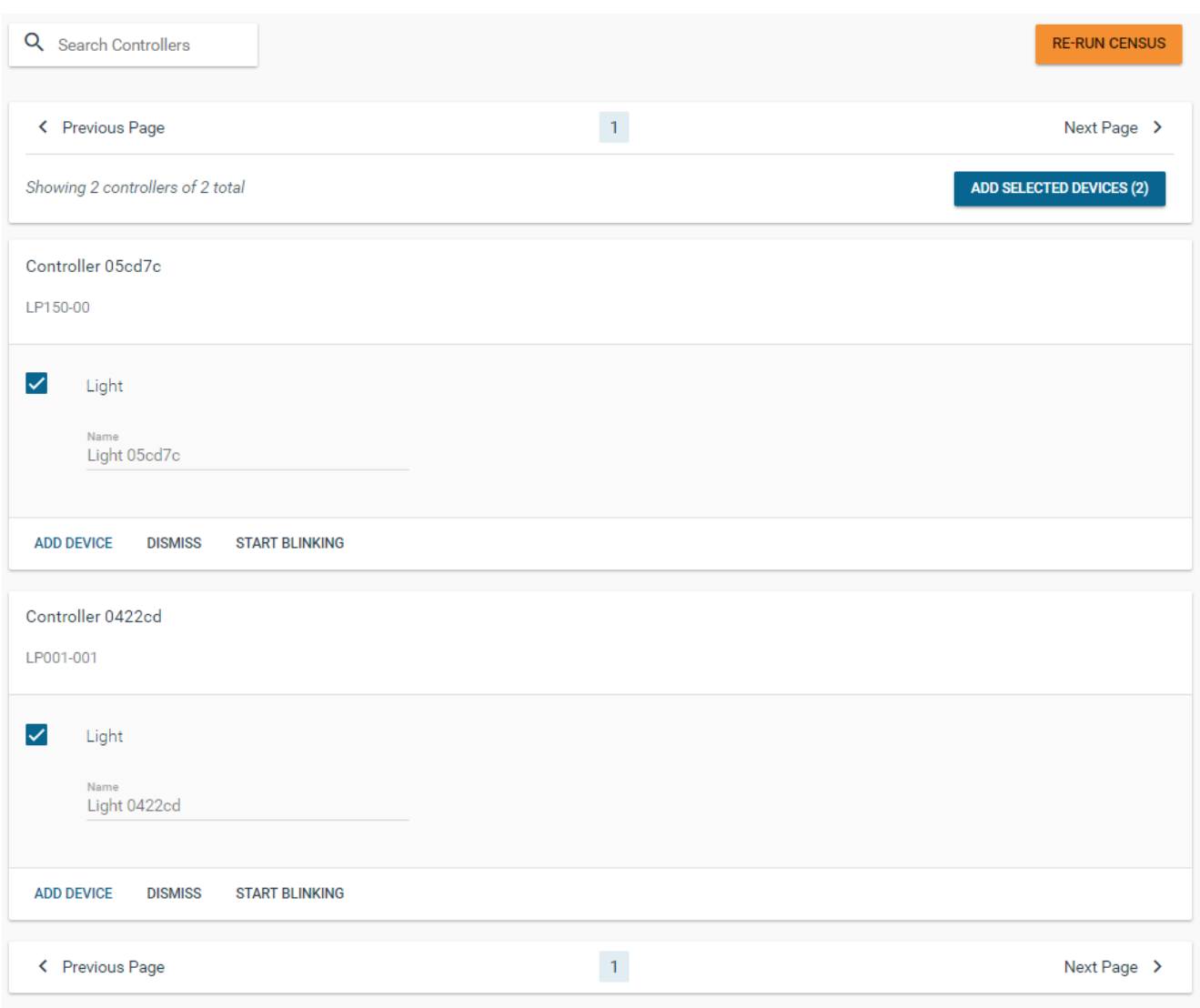

 $\circ$ 

- 3. If you have unconfigured devices and want to check for any new devices, click the **Re-Run Census** button.
- 4. Once the device is loaded, you can edit it as you would any other device. For more information on editing devices, please consult the **SimplySNAP** user guide.

**NOTE:** If the lighting controller does not automatically identify its type as part of the census, you can manually select the proper type using the drop-down menu.

## **Operations**

SimplySNAP is typically installed in environments where it is programmed once and set to run autonomously with very little interaction. However, it does allow active control of lighting via the user interface.

## **Activating, Deactivating and Dimming Lights**

After a light is entered into the system it is controlled directly from the **Lights and Sensors** page. Broader control is accomplished through the use of zones, schedules, and sensors, which are explained fully in the **SimplySNAP** User Guide.

Lights may be switched on and off using the **Off** and **On** buttons , while dimming is controlled using the corresponding slider switch.

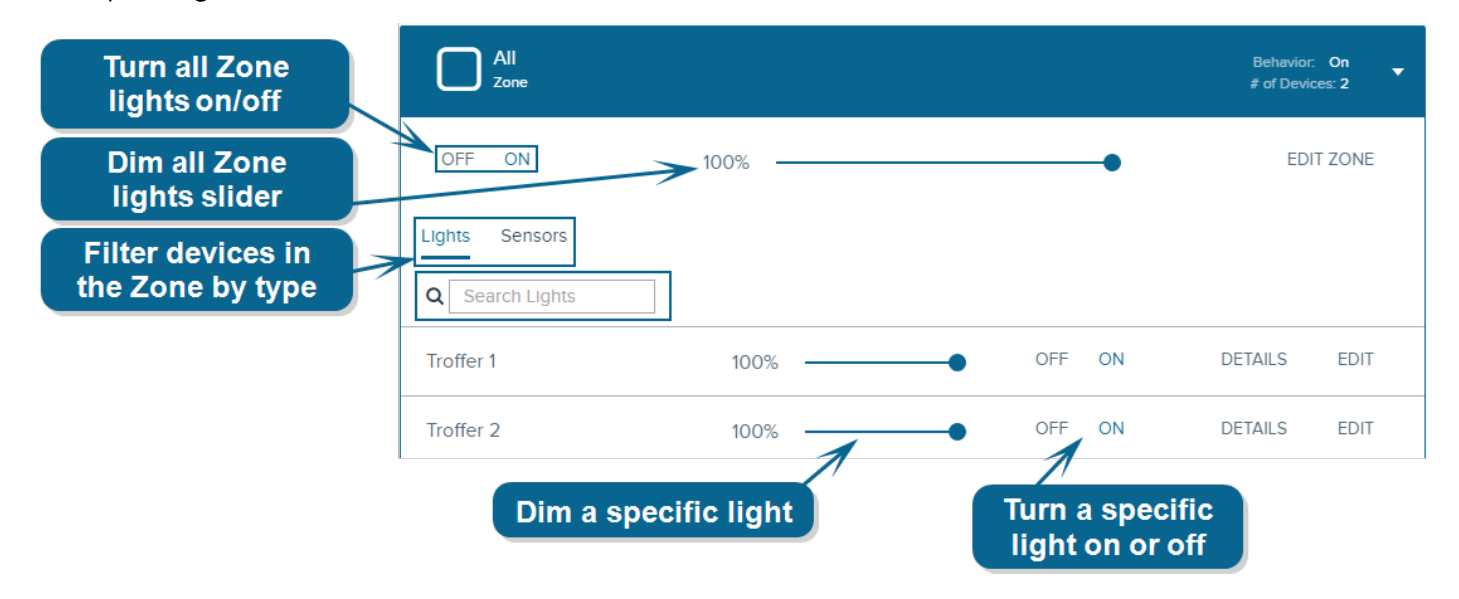

### **Next Steps**

You have now completed the SimplySNAP lighting solution introduction. For more detailed information, including administration and configuration of zones, sensors, and behaviors, consult the SimplySNAP user manual.